## "セキュリティリスク このファイルのソースが信頼できないため、 Microsoftによりマクロの実行がブロックされました"場合の対処法

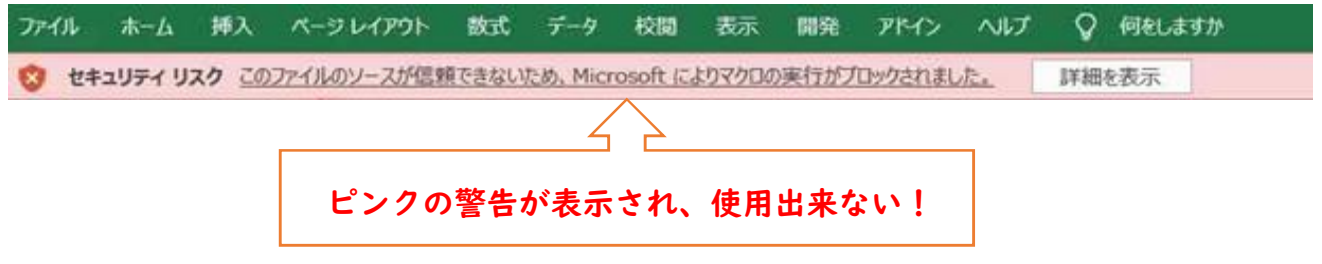

①ダウンロードした"丸高・酒井鈴木工業JV請求書(EXCEL)"の保存場所(ダウンロード フォルダ)を開き、対象ファイルを右クリックし"プロパティ"を選択する。

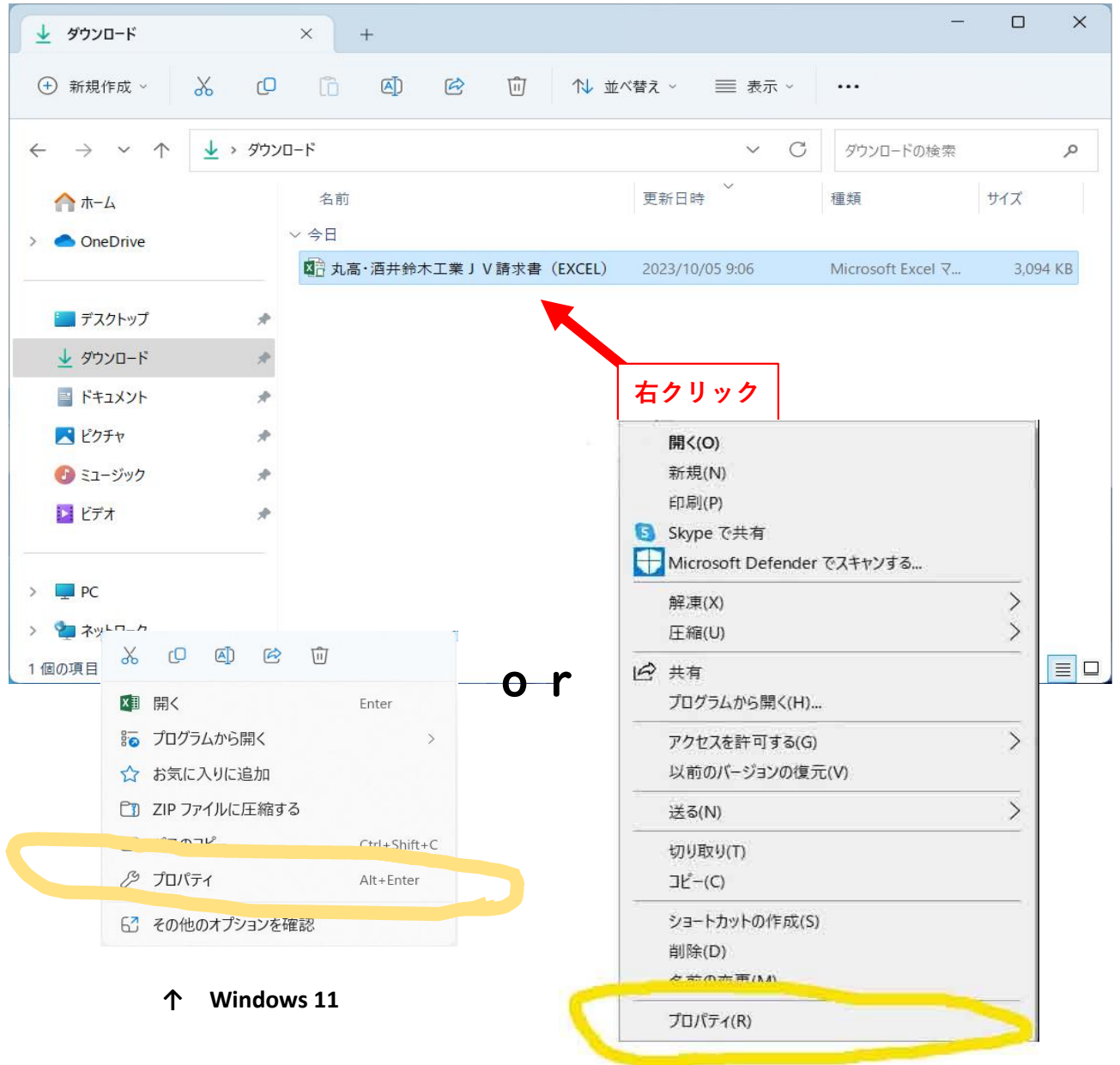

**↑ Windows 10**

②「全般」タブのセキュリティ:このファイルは…の「許可する」にチェックを入れ、 「適用」ボタンをクリック後に「OK」ボタンをクリックする。

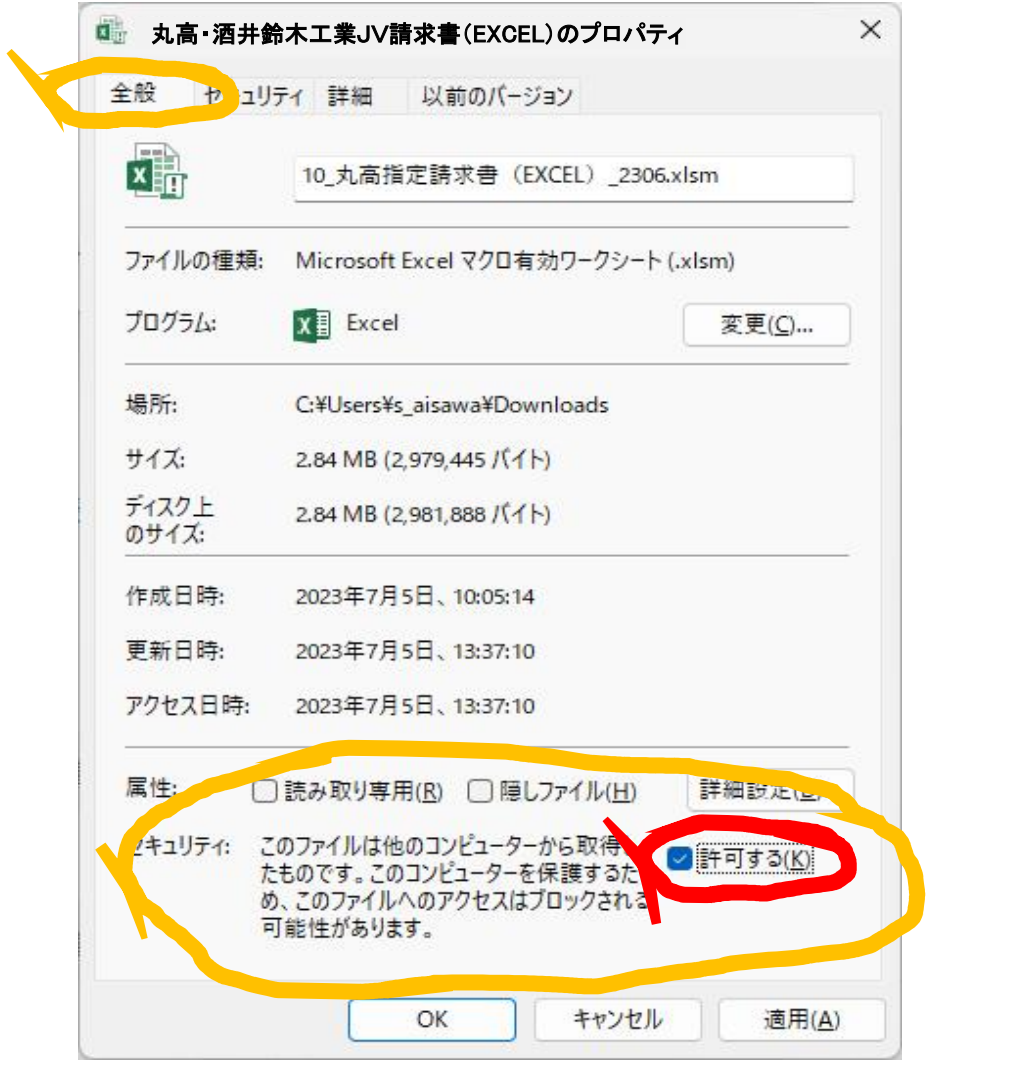

③許可設定したJV請求書(EXCEL)を開くと、セキュリティリスク警告が解消される。